## **Pi-900S/T Startup Config Documentation**

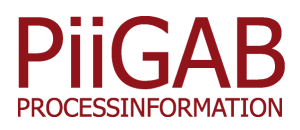

## **Contents**

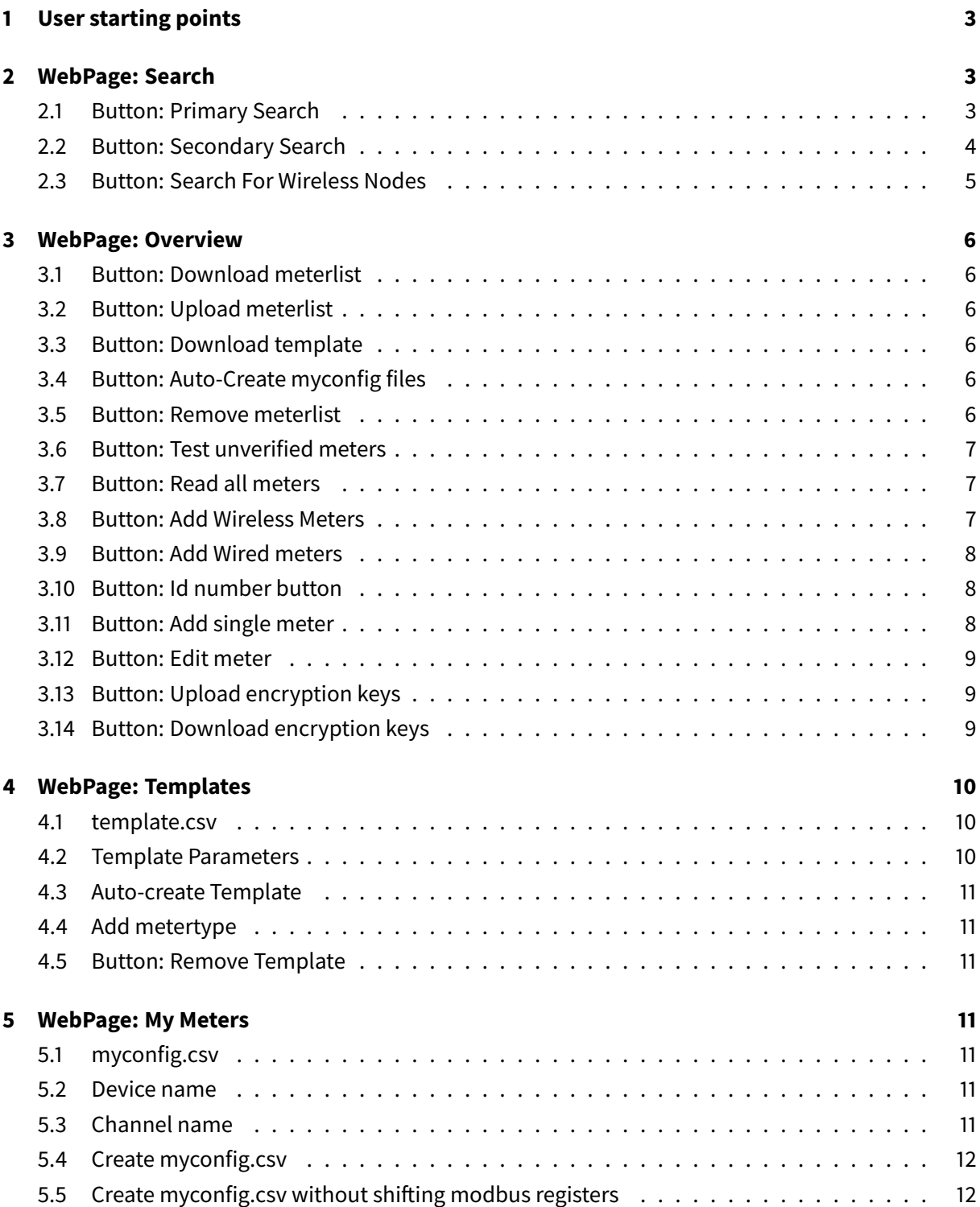

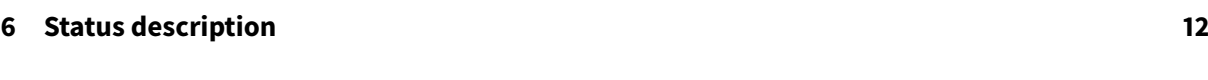

**[7 File descriptions](#page-12-0) 13**

# <span id="page-2-0"></span>**1 User starting points**

Startup Config can handle a various range of user setups. Either the user uploads a meterlist to the 900-unit or initiates a search for meters via the web interface. Any of PiiGAB 900-units S/T, SW/TW are supported and if the user works on a unit without internal wireless card, the user has to connect a wireless node to receive wireless meters. The wireless nodes supported thus far are PiiGAB 900SW/TW and Elvaco CMi5110.

It's possible to upload a meterlist with only ID numbers where the user must then verify the meters. Verification happens by a REQ\_UD2 request, reading meters from wireless nodes, or from the internal wireless card.

All verified meters can be viewed in real-time and their data can be sent to overriding system. Startup config handles wired and wireless M-Bus meters, Modbus meters converted to M-Bus, Han-meters and wireless nodes.

The template file created in Startup Config can be used in other facilities with the same setup and same composition of meters meaning it's possible to make one template file for multiple identical facilities.

## <span id="page-2-1"></span>**2 WebPage: Search**

All search functions shut down MBusHub and search directly on the wired M-Bus loop thus no slave ports are available during a search. All meters not connected through the M-Bus loop are excluded as well. Devices that will be found are: 1. Wired M-Bus meters 2. Wireless Nodes connected to the M-Bus loop. 3. Wireless meters that are detected by the wireless nodes.

The search function should ideally only find wired meters.

#### <span id="page-2-2"></span>**2.1 Button: Primary Search**

**synopsis:** Search the wired M-Bus loop for M-Bus meters.

By default the search range is over 0 to 251 unless configured otherwise through the web interface. It's possible to supply any range within 0 to 251 inclusive.

The configuration of this function is only for search and thus won't have any effect on the rest of the system. Primary address configuration outside of the search function will arrive in a future update.

#### <span id="page-3-0"></span>**2.2 Button: Secondary Search**

**synopsis:** Search the wired M-Bus loop for M-Bus meters using the secondary address of the device.

Depending if you are performing a fast search or slow search the timeout between the SLV\_SEL will differ. If you have many meters within the same range it is recommended to perform a slow search. For example you have 30 meters with the id numbers 00012340 - 00012370. Then they will all answer to a SLV\_SEL request for adress 0FFFFFFF. This will cause an overload on the mbus loop which it takes 3 seconds to recover from. When the search then sends a SLV\_SEL request to 00FFFFFF the meters will not respond. If you have many meters within the same range and you do not find all meters, we recommend to perform an slow search.

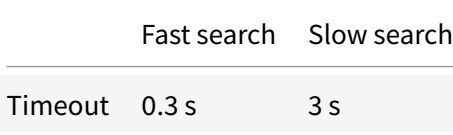

Secondary search finds all wired meters connected to the M-Bus loop. Search duration depends on the configuration of the secondary address range, the number of meters (both wired and wireless), and on the distribution of ID numbers assigned. The search will take longer when a wireless node is present as each of the wireless meters will respond to the search.

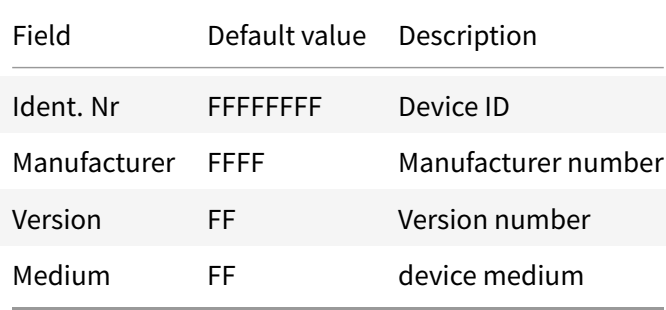

Only when a meter responds to a REQ UD2 will the secondary address be saved. Otherwise, if a meter responds to a SLV\_SEL but not a REQ\_UD2, only the ID number will be saved. It's unlikely for two meters to have the same ID number; in such a case it's unlikely for the meters to respond to a REQ\_UD2. This may also occur if there are two or more wireless nodes on the loop as meters within their range may overlap thus causing two responses from the same wireless meter.

The wildcard F will match any value in that specific position for the search. This is useful when searching meters with only partial information about them such as when searching for Kamstrup meters where only filling in the manufacturer code will return all connected Kamstrup meters on the M-Bus loop. The following is an example of search constrained by manufacturer:

**Table 3:** Wildcard search constrained to a specific manufacturer

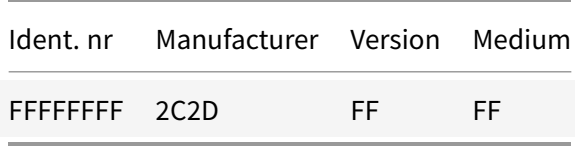

The search will only find meters with 2C2D in the manufacturer code.

If you use wildcard in every position of the secondary address the search will then send a SLV\_SEL to all ID numbers between 00000000 to 99999999 and finally a REQ\_UD2 when the full address of a responding meter has been found. Thus it's recommended to always constrain the search with known parameters when possible. An example follows:

**Table 4:** Unconstrained wildcard search

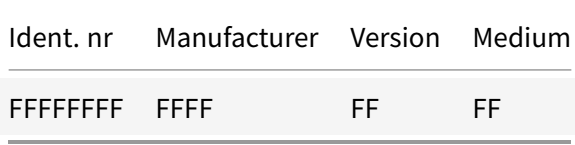

#### <span id="page-4-0"></span>**2.3 Button: Search For Wireless Nodes**

**synopsis**: The wireless search function is the same operation as the general search with the difference of running once for every different kind of node.

This button is for finding wireless nodes without having to search the whole M-Bus loop. The wireless meters from the wireless nodes can then be integrated into your system. Note that all wired meters will be excluded from the result.

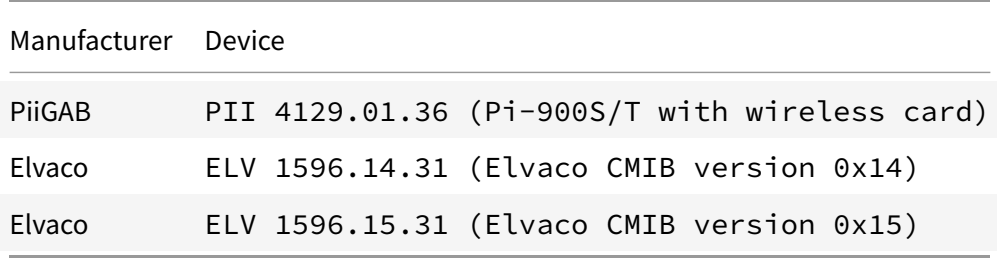

## <span id="page-5-0"></span>**3 WebPage: Overview**

#### <span id="page-5-1"></span>**3.1 Button: Download meterlist**

Download the list of all configured meters. The filename will be meterlist.csv. We recommend editing the meterlist in notepad++.

#### <span id="page-5-2"></span>**3.2 Button: Upload meterlist**

Upload an existing meterlist from a PC. This may be a list with only ID-numbers or a full list. If you are unsure of the format, download the meterlist template by using the button "Download meterlist template".

If you do not have any wireless nodes in your system, then you must press the button "Verify meterlist" after uploading your meterlist.

If you have wireless nodes in your system, that are not fully defined, you must first upload your meterlist, then search for the wireless nodes. This will verify your meterlist automatically.

By fully defined for a wireless node we mean have all the neccessary information. See below: ID,Manufacturer,Version,Medium, Metertype. If the Node is defined as Node in the field Metertype and have the Status "Green" then it is fully defined.

#### <span id="page-5-3"></span>**3.3 Button: Download template**

Download a template that explains the format for the meterlist.

#### <span id="page-5-4"></span>**3.4 Button: Auto-Create myconfig files**

This button creates the main configuration file myconfig.csv. The modbus files myconfig\_Mbus2Modbus.csv Mbus2Modbus.csv are also created. Afterwards it restarts mbushub and quickpost with myconfig.csv as configuration file. Before myconfig.csv are created, the file template.csv also will be created.

#### <span id="page-5-5"></span>**3.5 Button: Remove meterlist**

The meterlist can be removed to start from scratch. The wired meters and wireless nodes found through the search function in the Pi-900S/T will still be saved in separate files.

#### <span id="page-6-0"></span>**3.6 Button: Test unverified meters**

Testing unverifying meters involves the Pi-900S/T validating all fields which are necessary to create a meter template. This is a requirement for Quickpost to function correctly in both reading and sending meter data. Verification does not perform a check if the meters in the template work if the meter information is complete as shown in tbl. [6.](#page-6-3)

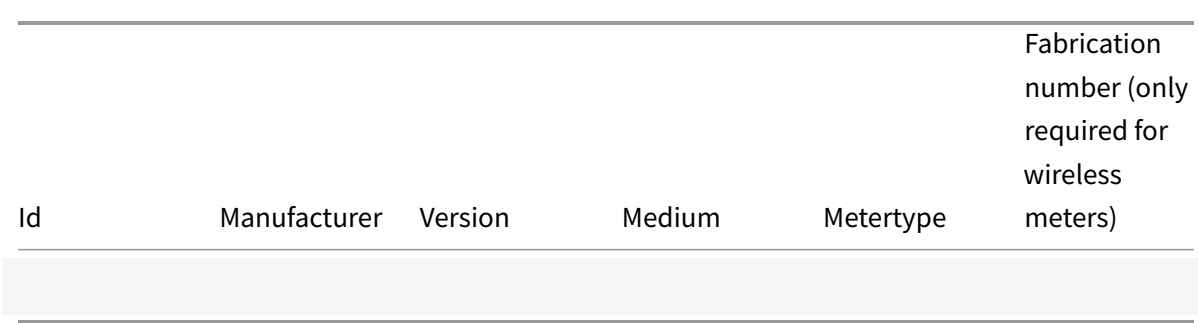

<span id="page-6-3"></span>**Table 6:** Complete template

If the meterlist have been uploaded with only Id-numbers and the setup contains wireless nodes, it is strongly recommended that the user starts with "Search for wireless nodes".

#### <span id="page-6-1"></span>**3.7 Button: Read all meters**

This button checks if all the meters in your meterlist can answer to a REQ\_UD2 request. The wired meters and wireless nodes in your meterlist will recieve up to three REQ\_UD2 request. The wireless meters will be read out from the internal wireless card, if unit has one. Wireless meters will be read out from wireless nodes, if wireless nodes are connected to the M-Bus loop and present in meterlist. If a wireless meters duration is below one day then it get the status "Green". If the duration is higher it gets the status "Yellow". The time consumed during this operation depends on how many wired meters you have in your meterlist.

#### <span id="page-6-2"></span>**3.8 Button: Add Wireless Meters**

When you press this button all wireless meters from your internal wireless card (if 900-unit has one) and all wireless meters from wireless nodes (if wireless nodes are connected) will be added to your meterlist. Meters with duration higher then 24\*60 minutes will recieve the status "Yellow" while meters with lower duration will receieve the status "Green".

#### <span id="page-7-0"></span>**3.9 Button: Add Wired meters**

When you press this button the wired meters and wireless nodes you have found through a Secondary Search or a Primary Search will be added to your meterlist. Warning: If the unit have been restarted or have lost power no meters will be added.

#### <span id="page-7-1"></span>**3.10 Button: Id number button**

When you press the Id-number button for a individual meter you can see the real-time values from the meter. This will have no effect on the status for the meter. To change the status you have to use the buttons "Verify meterlist" or "Read meters". The timestamp in the header information for the wired meters will be accurate. To see the correct timestamp for the wireless meter you have to look at the timestamp object in the telegram or the duration object. Since the system doesn't update the meterlist automatically we cannot guarantee there are only wireless meters with duration lower than 2460 minutes in the list. The status will not change when pressing this button even if the duration for the meter is higer than 2460. To change the status you have to use the button "Verify meterlist" or "Read meters". "Verify meterlist" will only change status on wireless meters while "Read meters" will change status on both wired and wireless meters.

The Pi-900 ask a REQ\_UD2 question to the M-Bus physical masterport and all applications connected to the masterports 20000, 20001 and 20002.

#### <span id="page-7-2"></span>**3.11 Button: Add single meter**

Fill in the meters ID-number. 8 digits. Only digits are allowed. If you fill in less then 8 digits there will be zeros prepended so the number will consist of 8 digits. The description field can not contain any white-space characters.

| ID-number   | Manufacturer Version |             | Medium      | Wireless-key          | Description                                        |
|-------------|----------------------|-------------|-------------|-----------------------|----------------------------------------------------|
| 8 digit BCD | 4 digit hex          | 2 digit hex | 2 digit hex | 32 digits/alpha value | 50<br>characters<br>no white-<br>spaces<br>allowed |
| Mandatory   | Optional             | Optional    | Optional    | Optional              | Optional                                           |

**Table 7:** Add single meter

#### <span id="page-8-0"></span>**3.12 Button: Edit meter**

Here you can edit the meters in your meterlist in the following fields:

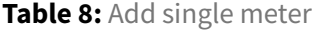

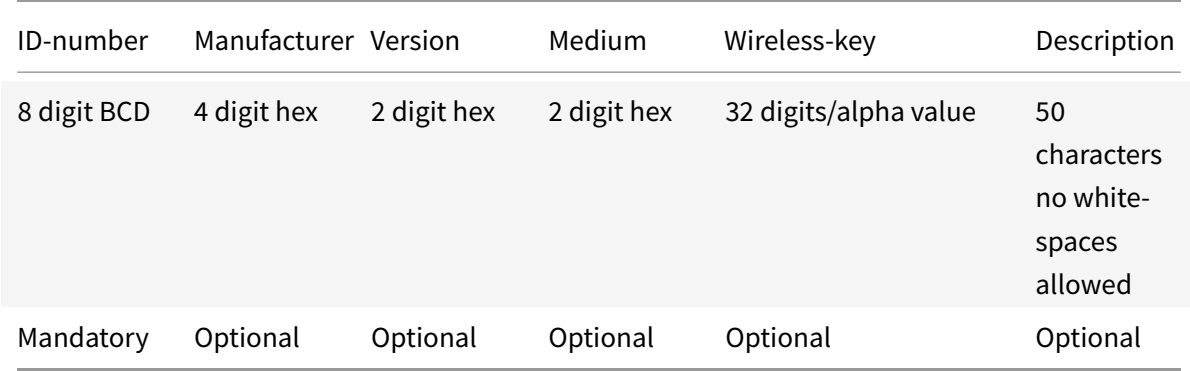

#### <span id="page-8-1"></span>**3.13 Button: Upload encryption keys**

Upload a file with the following structure:

ID-number Wireless-key 8 digit BCD 32-alphanumeric value

id;wireless-key

The file format must be either .txt or .csv. The values must be separated with a ";". A file, <wireless\_include\_startup\_config.csv> will be created. The meter you upload must be present in the meterlist to be added to this file. After the wireless keys are uploaded you have to go to the wireless module and restart the module with <wireless\_include\_startup\_config.csv> set to include file. If the wireless key are not 32 characters long or is not alphanumeric, the wireless key will not be added.

#### <span id="page-8-2"></span>**3.14 Button: Download encryption keys**

Here you can download the encryption keys which are present in the meterlist. The same format as most wireless meter manufacturer use when they deliver the wireless-keys. The format is as follows:

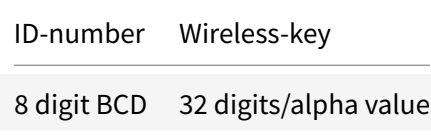

id;wireless-key

## <span id="page-9-0"></span>**4 WebPage: Templates**

#### <span id="page-9-1"></span>**4.1 template.csv**

This is a file containing all the different meter types in the facility. Each meter will get a template name. For example a Lansen meter with secondary address: 00015642.3033.02.2A will get the following template name: LAS\_02\_2A. It is a composition of each individual meters columns in the following way: LAS is manufacturer in text column[4] 02 is Medium column[2] 2A is Version column[3]

The template name is an important part of the template file. It's the template name which connects each individual meter to the correct template in myconfig.csv. If this connection can't be done then the meter cannot be read out in Quickpost.

#### <span id="page-9-2"></span>**4.2 Template Parameters**

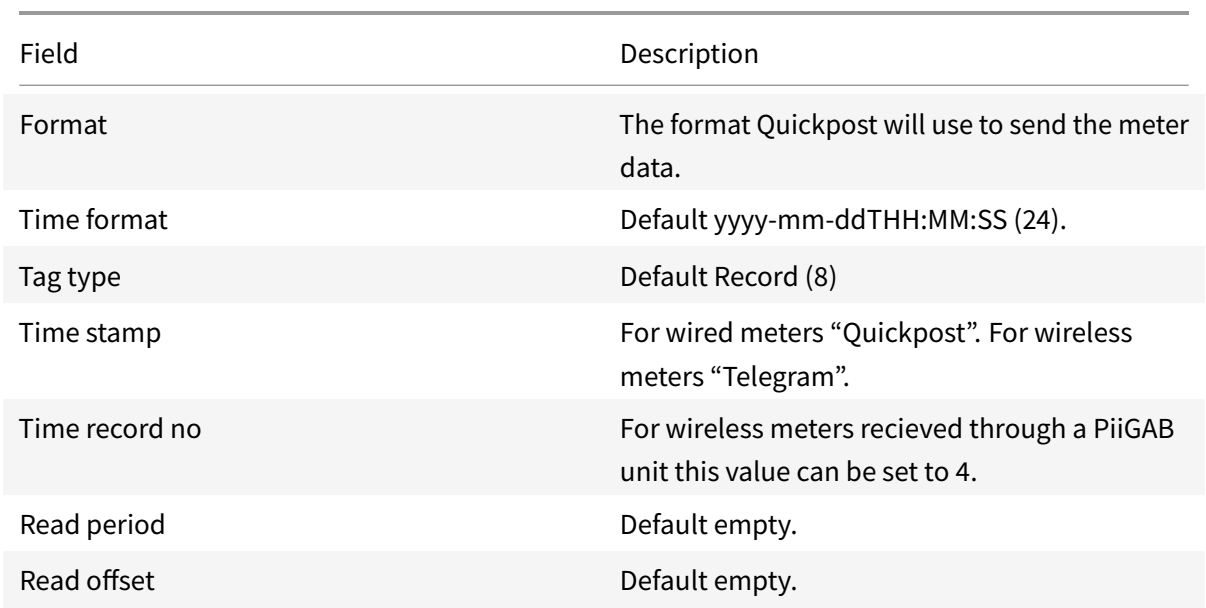

**Table 11:** Template parameters

For further information see documentation for Quickpost.

#### <span id="page-10-0"></span>**4.3 Auto-create Template**

This function DO NOT work for facilities with wireless meters received through units which are not PiiGAB. In those facilities you have to manually add each metertype to the template.csv file. All metertypes in your meterlist will be added automatically.

#### <span id="page-10-1"></span>**4.4 Add metertype**

To add a metertype to the template.csv press the meters Id-number in the list. Choose which Mbusobjects you want to report by pressing the ON/OFF field for each Mbus-object. Press the button "Add metertype" to add the metertype template to template.csv.

#### <span id="page-10-2"></span>**4.5 Button: Remove Template**

This button will remove the template.csv file. When you press this button all meters which id-number buttons are greyed out, will be available to add to the template file again. You can use this button when you want to start all over creating a template.csv file.

### <span id="page-10-3"></span>**5 WebPage: My Meters**

#### <span id="page-10-4"></span>**5.1 myconfig.csv**

This is the configuration file to use when reading out meter data in Quickpost. You have to place this file in MBusHub master port and in Quickpost to be able to read out meter data in Quickpost.

#### <span id="page-10-5"></span>**5.2 Device name**

The default device name format is <ID><MFCT><VER><MED>. This should be used if there are no other specific demands on the output file.

#### <span id="page-10-6"></span>**5.3 Channel name**

Default channel name in the "myconfig.csv" file is the 900-units serial number. Channel name used in the template.csv file is "channel".

#### <span id="page-11-0"></span>**5.4 Create myconfig.csv**

This will create the configuration file which is used in the MBusHub masterport and in Quickpost to enable sending meter data with Quickpost.

#### <span id="page-11-1"></span>**5.5 Create myconfig.csv without shiing modbus registers**

If you are NOT using Mbus2Modbus conversion you do not need to care about this button. Just use the regular create myconfig.csv button instead.

Here the meters which are not present in an earlier version of masterport\_Mbus2Modbus.csv will be appended in the end of the masterport\_Mbus2Modbus.csv file. The previously added modbus registers will not be affected by new meters.

## <span id="page-11-2"></span>**6 Status description**

The status will only change if the user press any of the buttons "Verify meterlist" or "Read meters". When the user press the meters ID-number to read out the real-time values, the status will not change.

The functions mbus\_secondary\_search and mbus\_primary\_search set the status to "Green" if a response is received from a REQ\_UD2 request to the wired meter and the wireless node.

The make node meterlist set the status "Yellow" to wireless meters if the meters id-number is found in /tmp/meterlist\_wireless.txt and the duration is higher then one day. If the duration is lower the meter gets the status "Green".

For wired meters the function verify\_meterlist give the status "Green" if the meter recieve a respons from a REQ\_UD2 request. The REQ\_UD2 request will only be asked to a meter with either not enough information in the meter fields or the parameter verifyMeter is set to "True".

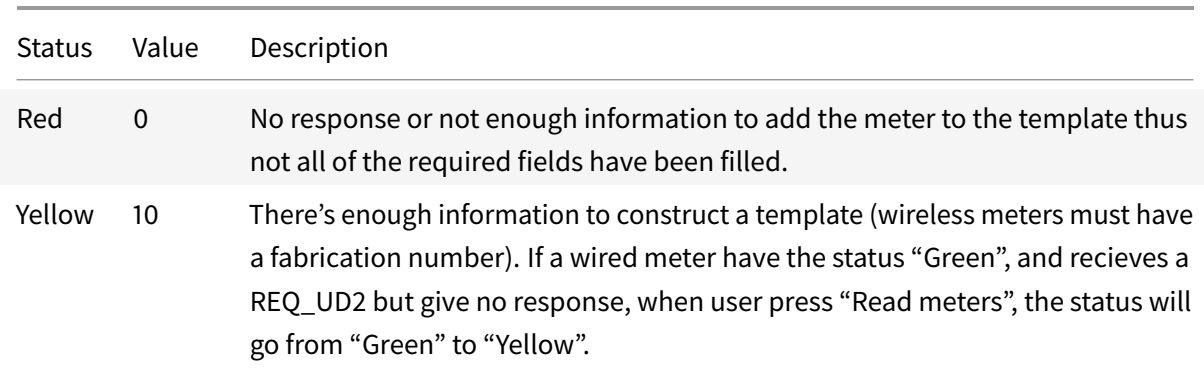

#### **Table 12:** Meter status

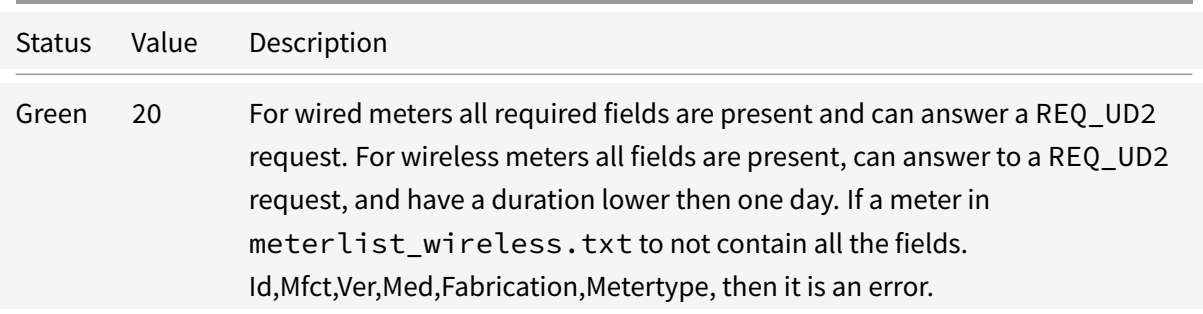

## <span id="page-12-0"></span>**7 File descriptions**

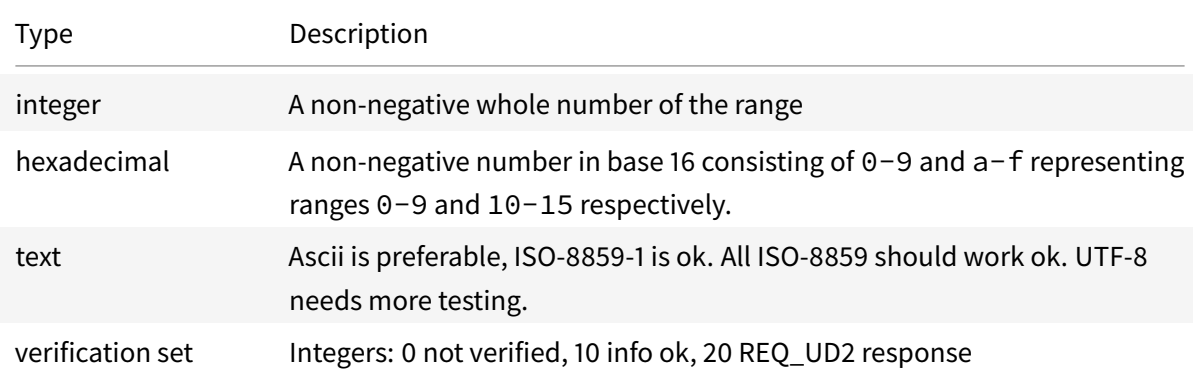

#### **Table 14:** meterlist.csv (colon or semiclon separated)

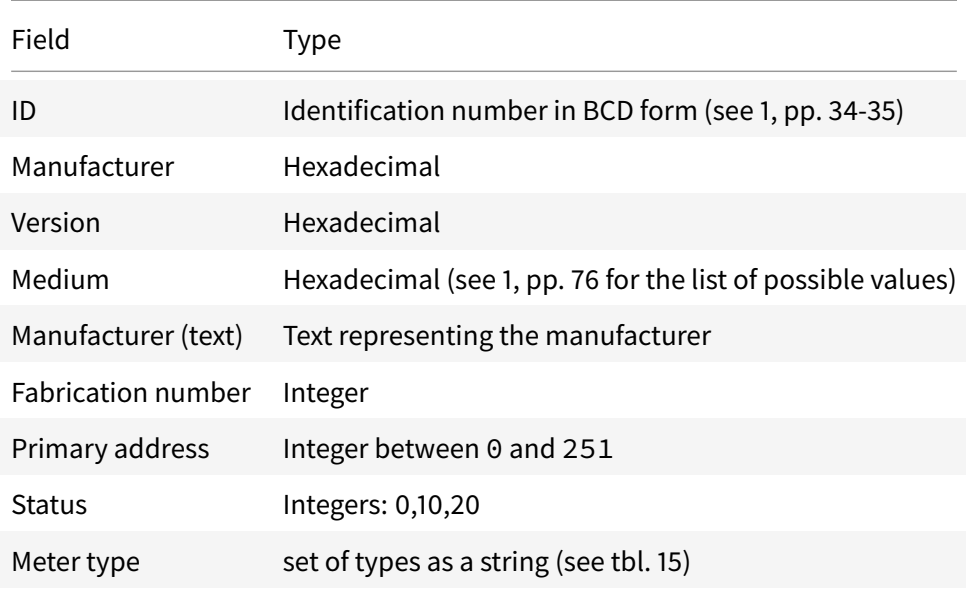

#### Pi-900S/T Startup Config Documentation

Field Type

Wireless key 32 byte long alpha/numeric value

<span id="page-13-0"></span>**Table 15:** Meter type

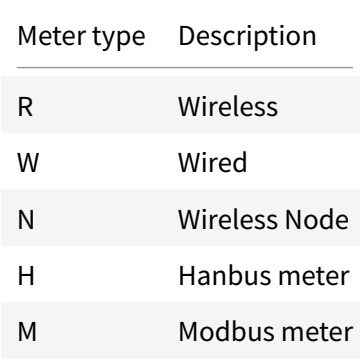